## **GUIDA TUTORE PER INVIO ELABORATO FINALE**

Dopo aver effettuato l'accesso al Registro Elettronico, seguire i seguenti passaggi:

- 1. Cliccare in **Argomenti – eventi – documenti**
	- È possibile farlo dal menu laterale di sinistra o scegliendo l'icona nella schermata centrale

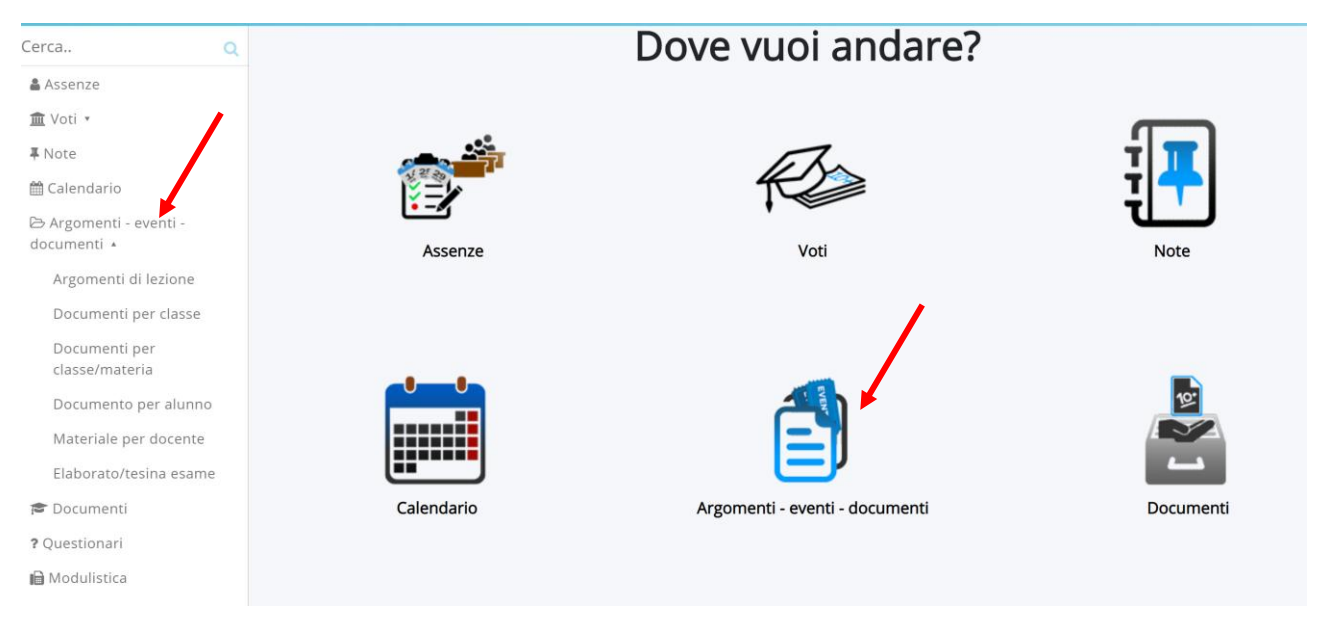

## 2. Scegliere **Elaborato/tesina esame**

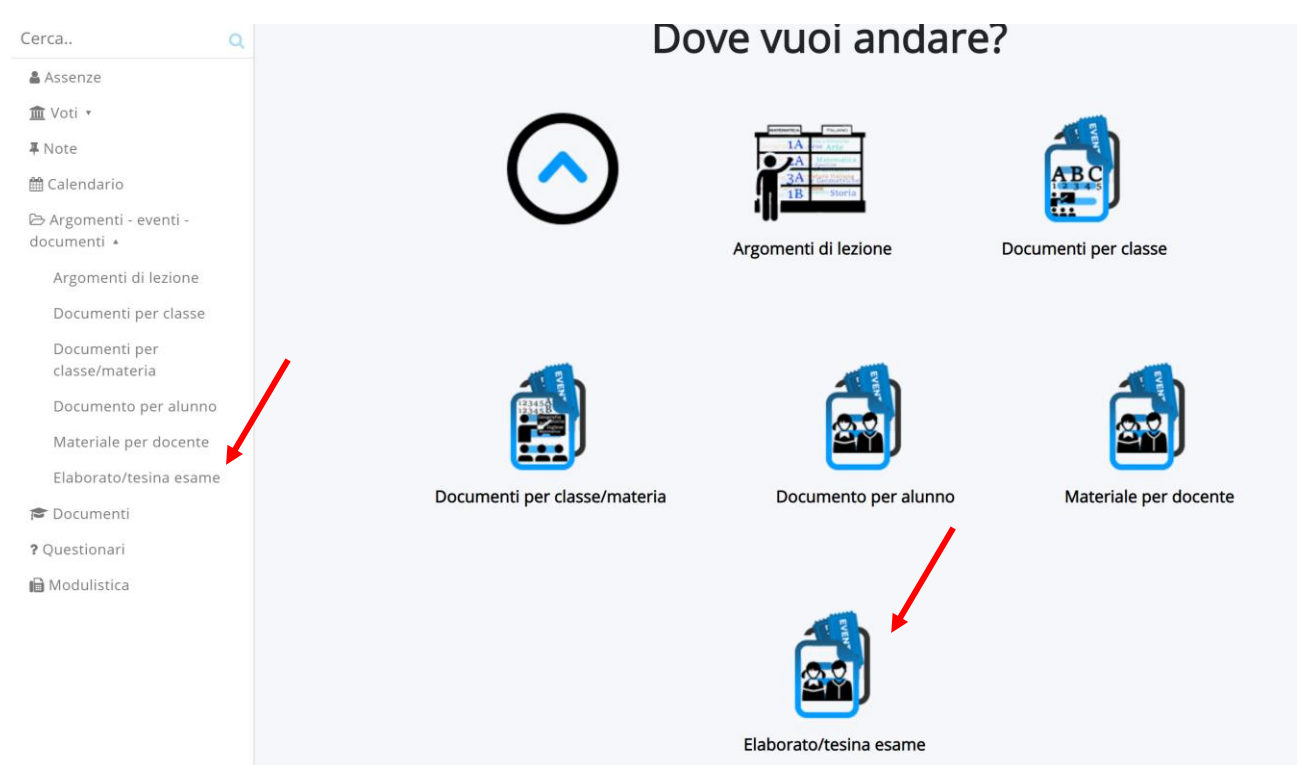

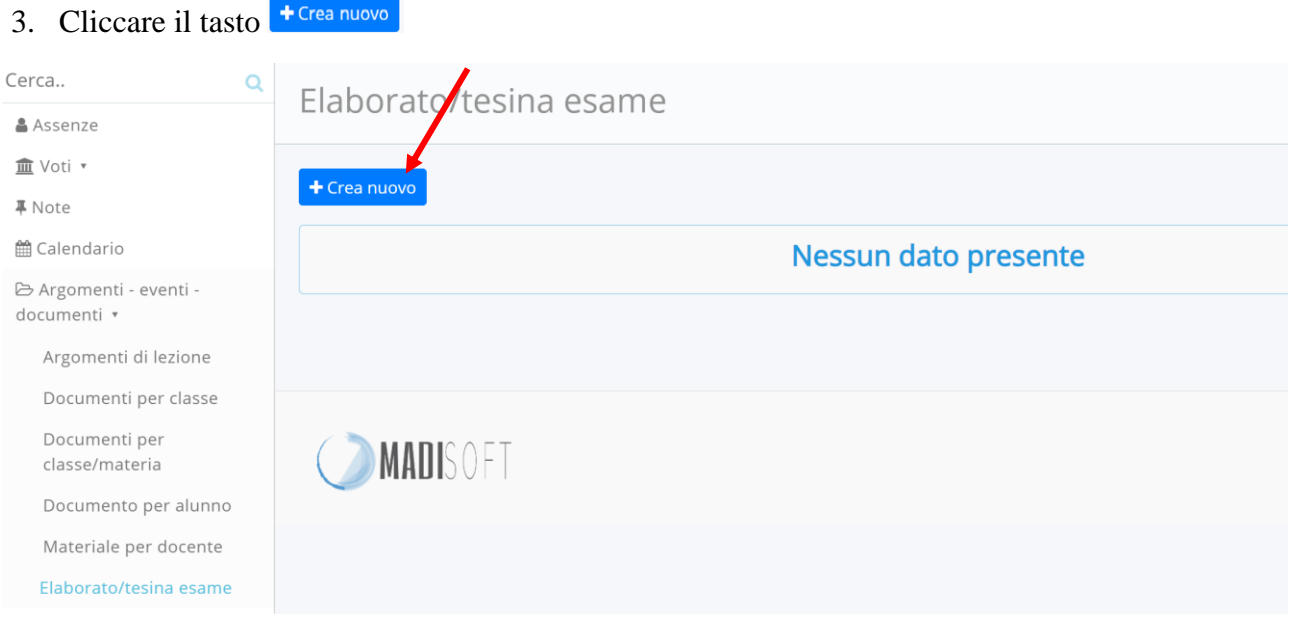

## 4. **Compilare i campi disponibili con le informazioni dell'elaborato** (come nell'esempio)

- **a. Oggetto**: inserire la tematica dell'elaborato
- **b.** Nel campo **Note/link** è possibile inserire i link a materiali aggiuntivi caricati in **piattaforme di file-sharing** (Google Drive, OneDrive, Youtube, DropBox)
- **c.** Nella sezione **Allegati del tutore**/studente si possono aggiungere **uno o più allegati fino ad uno spazio massimo di 50 mb** (per elaborati più grandi si consiglia di usare la condivisione del link nel campo Note/link.
- **d.** Con il tasto "+" è possibile aggiungere un ulteriore allegato
- **e.** Completato il caricamento fare **Salva** per confermare l'invio dell'Elaborato

## *NB: L'ELABORATO, UNA VOLTA INVIATO, NON POTRA' PIU' ESSERE MODIFICATO E CANCELLATO. È POSSIBILE INVIARE UN SOLO ELABORATO*

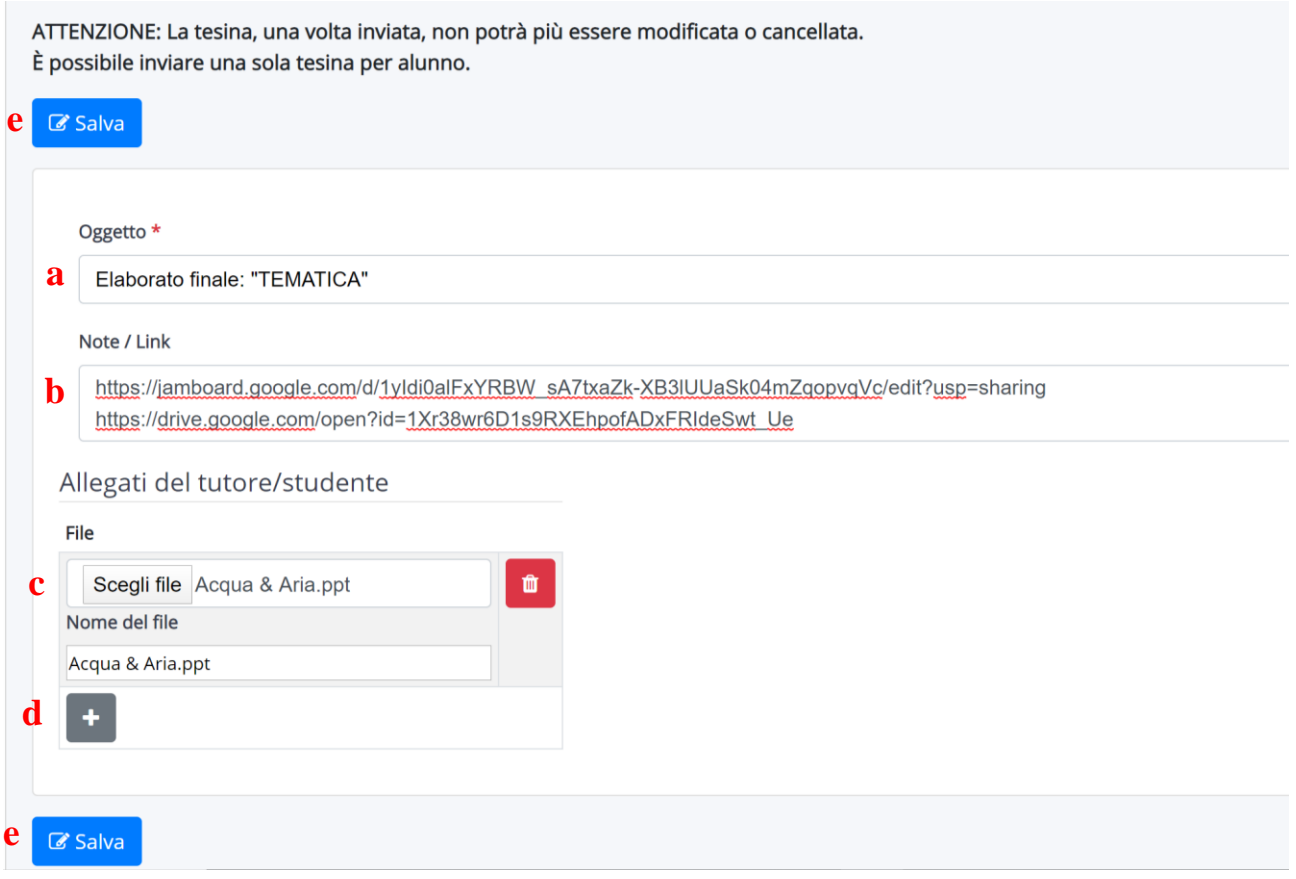

**5.** Dopo l'invio si riceverà un messaggio di creazione con successo e si potrà controllare quanto

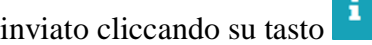

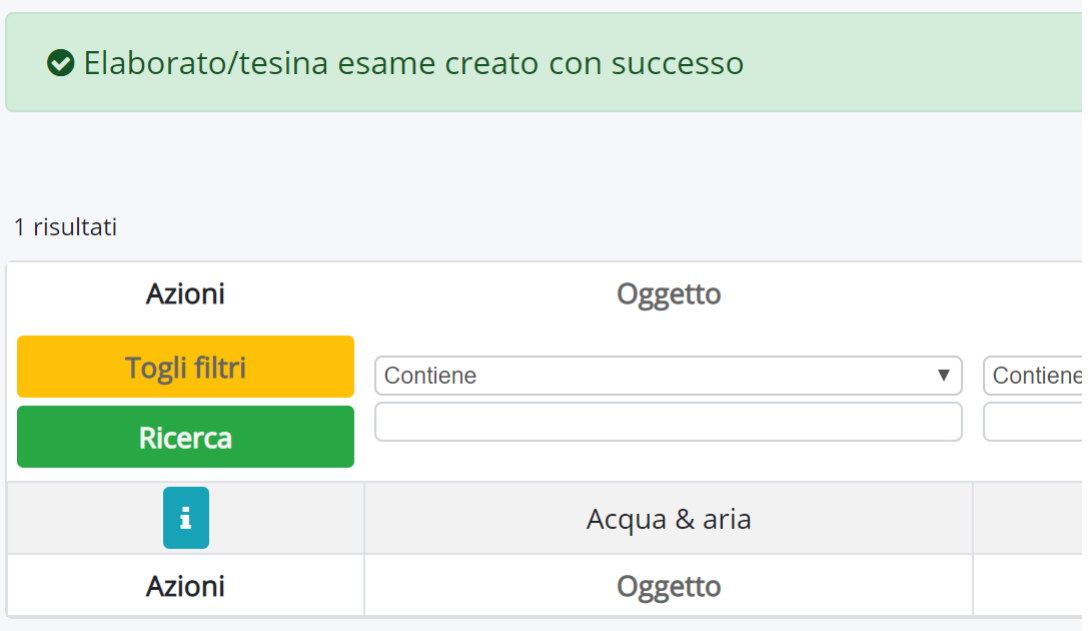